## VPN (Virtual Private Network) at the Free University of Bolzano/Bozen

## Infos regarding the usage of VPN

http://www.unibz.it/en/ict/ComputerInternet/network/vpn/default.html

## Instructions for Windows 2000, XP, VISTA and 7 - 32bit and 64bit

http://www.unibz.it/en/ict/ComputerInternet/network/vpn/InstallationWindows.html

## Instructions for MacOS X 10.4

http://www.unibz.it/en/ict/ComputerInternet/network/vpn/InstallationMacOSX.html

## Instructions for MacOS X 10.6

There is no need to install a Client, simply download and install (doubleclick) the following file:

unibz.networkconnect.zip

## Instructions for Linux vpnc Client (recommended)

1. Install vpnc

sudo aptitude install vpnc

2. Create configuration file unibz.conf.

IPSec obfuscated secret needs to be on a single line. Replace <your-windows-login> with your username.

sudo vi /etc/vpnc/unibz.conf

#### C9858DD711AA8DE58F6

apply this rights:

sudo chmod 600 /etc/vpnc/unibz.conf

sudo chown root.root /etc/vpnc/unibz.conf

sudo ls -l /etc/vpnc/unibz.conf
-rw----- 1 root root 250 2009-05-02 15:54 /etc/vpnc/unibz.conf

3. Start vpnc

sudo vpnc-connect --domain unibz unibz

This will first ask for your sudo password and then your <unibz-password>

4. Stop vpnc

sudo vpnc-disconnect

## **Possible errors**

When one attempts to connect to their VPN after installing and configuring vpnc on Ubuntu Oneiric, the following error occurs:

```
root@ubuntu:~# vpnc-connect
Error: either "to" is duplicate, or "ipid" is a garbage.
```

It appears that the Ubuntu package vpnc comes with an old version of vpnc-script. This script is what sets up all the addresses and routes for you. The OpenConnect project provides an updated / revised release of this script. Download the latest copy from here. Replace the vpnc-script script that comes with the Ubuntu vpnc package: /etc/vpnc/vpnc-script

## Instructions for Linux Cisco AnyConnect Client

#### Installation

1. Open with your browser (tested with firefox 11.0) the following URL:

## https://vpn.scientificnet.org

2. Enter your Username and password, then press Login

3. A "Warning - Security" Windows opens: This will install the Cisco AnyConnect Client

in /opt/cisco of your Platform.

4. Press Run on the "Warning - Security" Window

×

5. In order to install Cisco AnyConnect, Admin (sudo) rights are required; a Window opens, enter your local password.

×

6. The Cisco AnyConnect is installed and running, you can close the URL.

×

## Launching Cisco AnyConnect GUI

This allows you to connect and disconnect the VPN service.

/opt/cisco/anyconnect/bin/vpnui

Please note the vpnagentd must be running for this

• ps auxww | grep vpn

root 1759 0.0 0.3 17984 7644 ? S 12:58 0:00 /opt/cisco/anyconnect/bin/vpnagentd

## Launching Cisco AnyConnect NON-GUI

This allows you to connect and disconnect the VPN service.

/opt/cisco/anyconnect/bin/vpn

```
Cisco AnyConnect Secure Mobility Client (version 3.0.5080) .
```

```
Copyright (c) 2004 - 2011 Cisco Systems, Inc.
All Rights Reserved.
```

```
>> state: Disconnected
>> state: Disconnected
>> notice: Ready to connect.
>> registered with local VPN subsystem.
VPN> connect vpn.unibz.it
connect vpn.unibz.it
>> contacting host (vpn.unibz.it) for login information...
>> notice: Contacting vpn.unibz.it.
VPN>
>> Please enter your username and password.
```

```
0) clientless
    1) scientificnetwork
Group: [clientless]
Username: <your-username>
Password:
 >> state: Connecting
 >> notice: Establishing VPN session...
 >> notice: Checking for profile updates...
 >> notice: Checking for product updates...
 >> notice: Checking for customization updates...
 >> notice: Performing any required updates...
 >> state: Connecting
 >> notice: Establishing VPN session...
 >> notice: Establishing VPN - Initiating connection...
 >> notice: Establishing VPN - Examining system...
 >> notice: Establishing VPN - Activating VPN adapter...
 >> notice: Establishing VPN - Configuring system...
 >> notice: Establishing VPN...
 >> state: Connected
 >> notice: Connected to vpn.unibz.it.
VPN>exit
```

### **Uninstalling the AnyConnect Client**

The client comes with an uninstallation script

• sudo /opt/cisco/vpn/bin/vpn\_uninstall.sh

However it doesn't actually uninstall everything properly, it removes files but leaves behind directories.

You can clean up what it leaves behind by deleting the directory /opt/cisco/ and /opt/.cisco/

• sudo rm -r /opt/cisco /opt/.cisco

Per-user configuration is stored in your home directory in a file called .anyconnect

# Shrew Soft VPN Client Instructions for 32 or 64 bit version of Windows 2000, XP, Vista and 7 (recommened)

1. Go to http://www.shrew.net/home and download latest stable release of Shrew Soft VPN Client for Windows: http://www.shrew.net/download/vpn

2. Download unibz profile (need to login with unibz login&password) https://pro.unibz.it/vpn/profiles/unibz/Free%20University%20of%20Bozen-Bolzano.zip

3. Install Shrew Soft VPN Client for Windows

#### 4. Start Shrew Soft VPN Client, unzip unibz profile and Import in VPN client

From:

https://wiki.inf.unibz.it/ - Engineering-Tech Wiki

Permanent link: https://wiki.inf.unibz.it/doku.php?id=auth:howto:linux:vpnclient&rev=1333643087

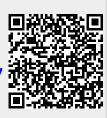

Last update: 2019/01/16 10:03